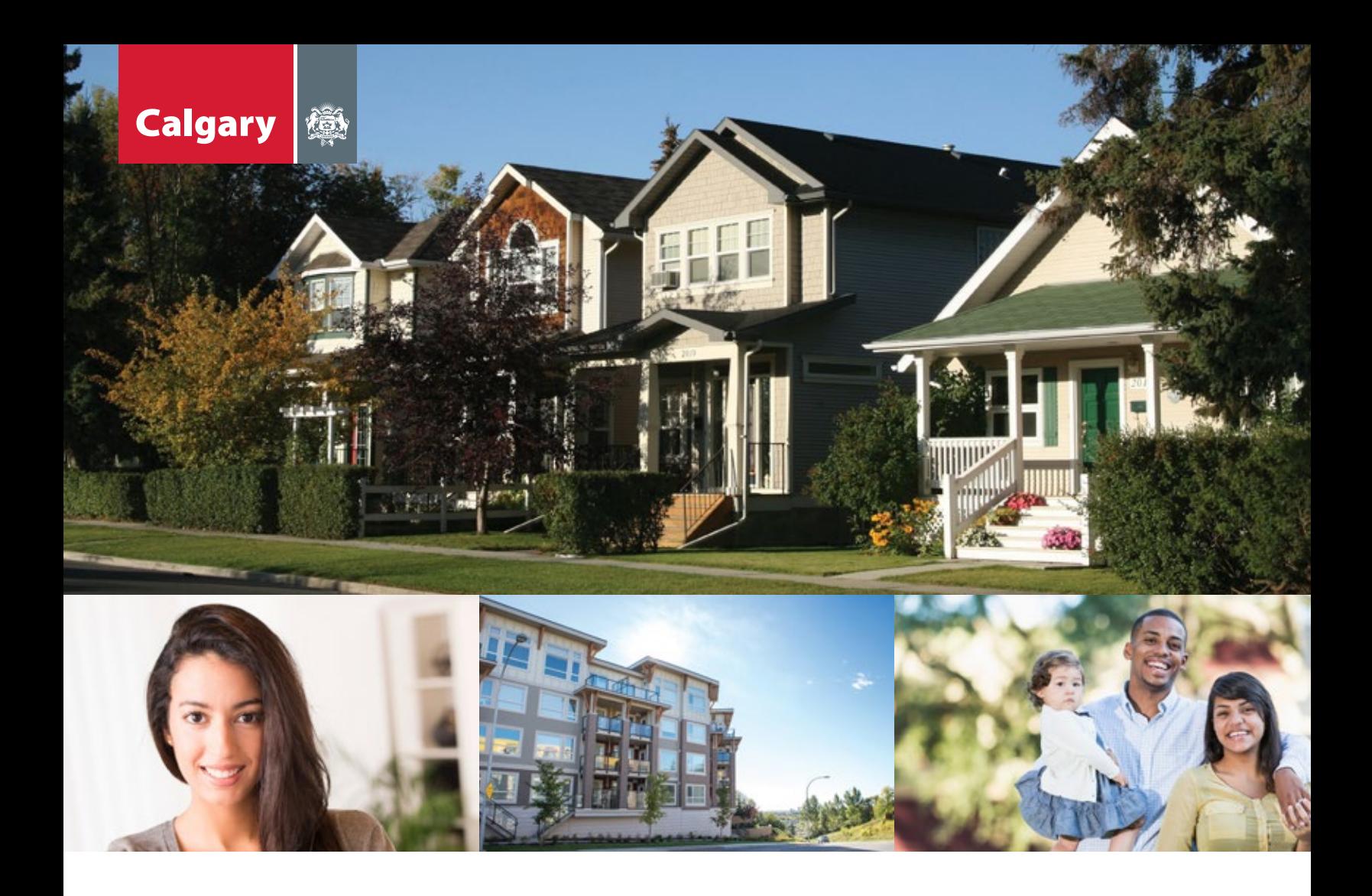

# **Assessment Search** How-To Guide for Property Owners

*Assessment Search* requires Internet Explorer 9 (or newer), Chrome, Firefox or Safari

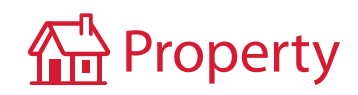

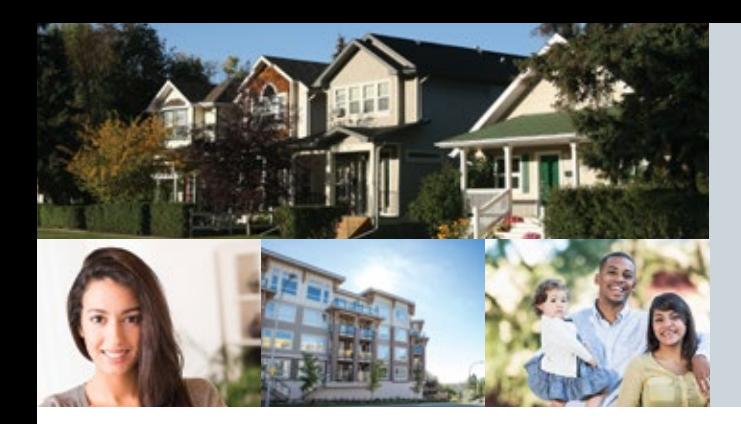

How-To Guide for Property Owners

### **STEP 1: Register for a myID personal account**

If you already have a personal myID account, go to Step 2.

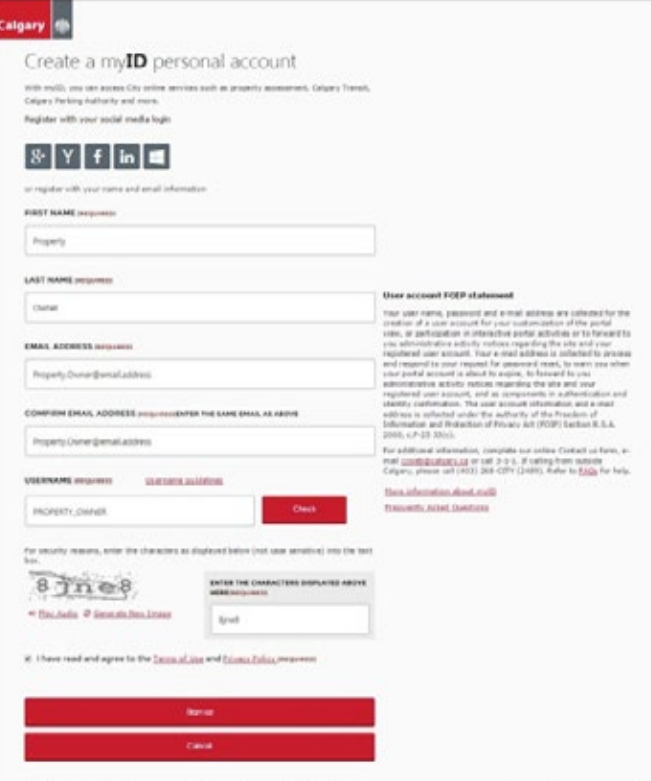

#### **Create a myID personal account**

Visit **calgary.ca/myID** and click

#### **CREATE A PERSONAL ACCOUNT**

- > Fill in all required fields.
- > Provide an email address where The City can send you activation instructions.
- ❯ Create a username (see the Username Guidelines for acceptable characters and suggestions) and click 'Check'.
- > Click continue.

A confirmation email will be sent to the address you provided. If you do not see it, check your junk folder. If you do not receive an email within an hour, please re-register.

#### Dear Client

Your City of Calgary myID online account with usemame PROPERTY\_OWNER has been activated.

#### Temporary Password: Cal831367

#### Please note that passwords are case sensitive

hen you login for the first time, you will be prompted to change the password. Also, you will be able to pick your security<br>lestion(s) in order to recover passwords in the future.

#### Login to myID now >

Note: This is a system generated email. Please do not respond to this email

#### The City of Calgary

ESC: Protected This electronic transmission and any attached files are intended solely for the person or entity to<br>are addressed and may contain information that is privileged, confidential or otherwise protected from disc

#### **Change your myID temporary password**

- If The email you receive from The City contains a temporary password.
- ▶ Copy the password. Please note password is case sensitive.
- ❯ Click 'Login to myID now >'. Once you log in you will be asked to change your password.

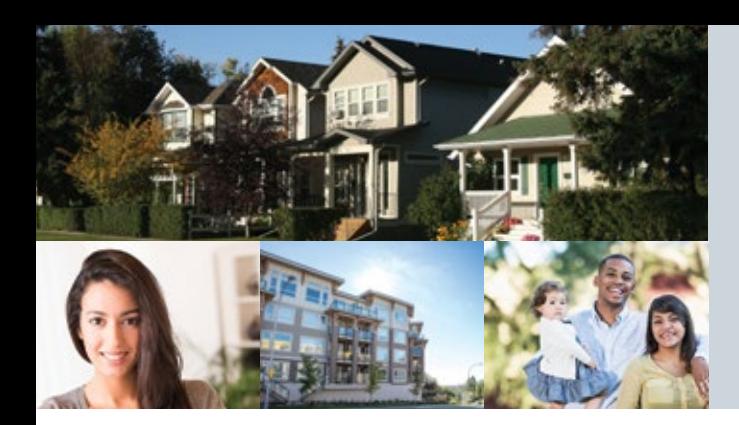

How-To Guide for Property Owners

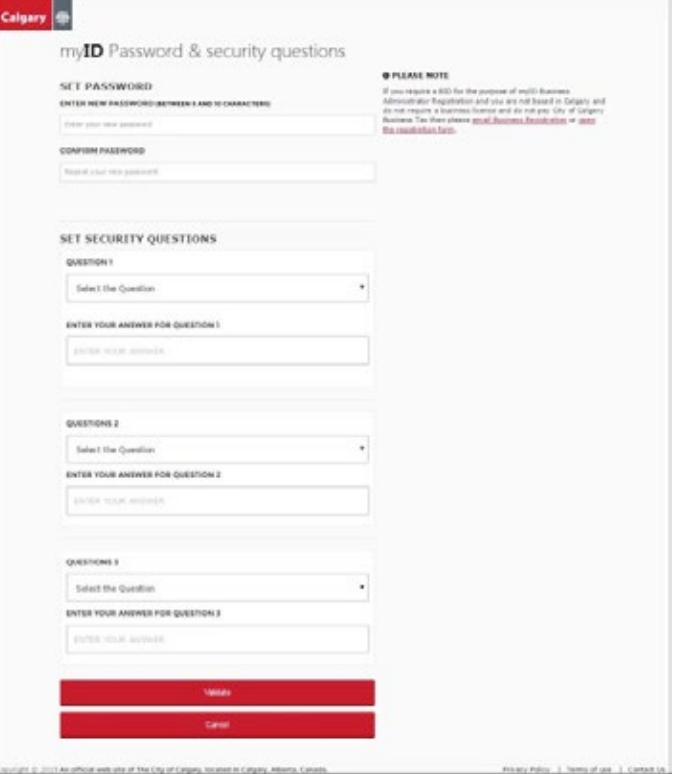

#### **Change your myID temporary password cont'd**

- ❯ Create a new password and select and answer at least one security question.
- > Passwords are case sensitive and must contain at least six characters.
- ❯ Click 'Validate'.

A page will display to let you know your password was successfully changed.

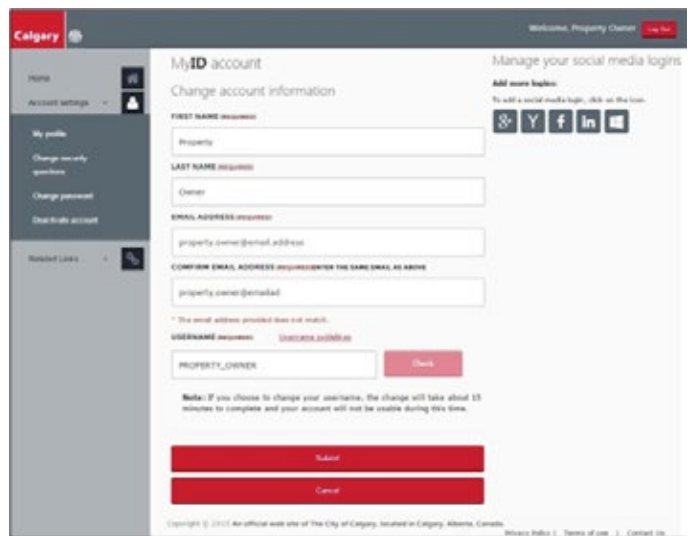

#### **Manage your personal myID account**

Once you register for a personal myID account, you can access your profile information, change your security question and password, or deactivate your account.

> To manage your account settings, click on 'Account Settings'.

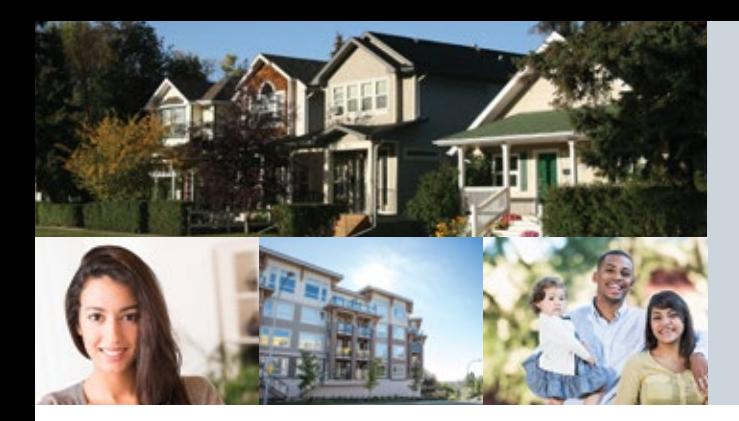

How-To Guide for Property Owners

### **STEP 2: After registering for a personal myID account**

- ❯ Go to *Assessment Search* at **calgary.ca/assessment**.
- > Click on "Login".

#### **STEP 3: Link your property assessment account to myID**

- Ine first time you log in, you will need to link your property assessment account to your myID account.
- > Enter your myID user ID and password, and then click "Login."
- ❯ Enter your roll number and access code (located at the top of your assessment notice) in the appropriate field and click "Add."

**Roll Number:** Access Code: **Add**  **If you don't input your roll number and access code, you can only access limited information.**

### **STEP 4: Verify your property information**

- ▶ Once you have logged in, a results table will display your roll number, property address, etc.
- > Click on your roll number to access your Property Assessment Detail Report.

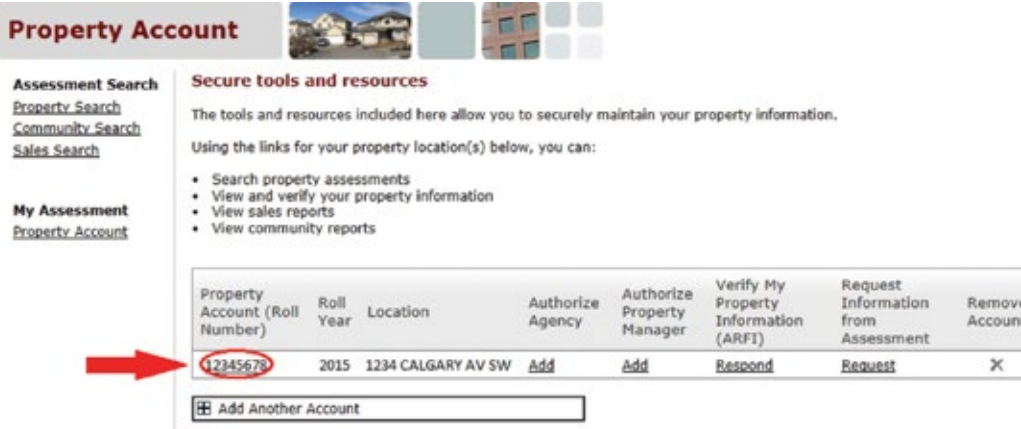

- > This report contains important information including the property characteristics used to prepare your most recent assessment.
- > This report is confidential and viewable only to you the property owner.
- ❯ Review your property information. If you need to make any changes, contact Assessment at **403-268-2888**.

Please note: Changes to your property assessment will only be considered if an inquiry is received during the **Customer Review Period**.

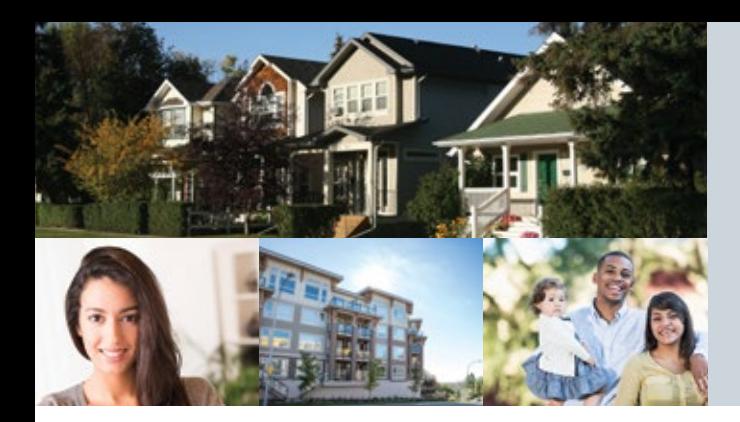

How-To Guide for Property Owners

### **STEP 5: Review your market value for fairness and compare your assessment for equity**

#### **Sales Search**

Fonorty Account

> Use the *Sales Search* web tool to access sales of similar properties in your neighbourhood to review your market value for fairness.

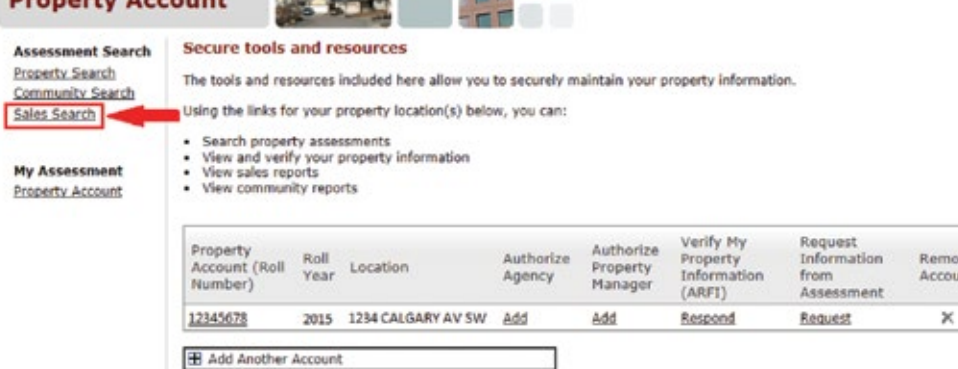

**CONTRACTOR** 

❯ From the *Sales Search* feature, you are also able to generate a sales report by clicking on **Create a sales report**

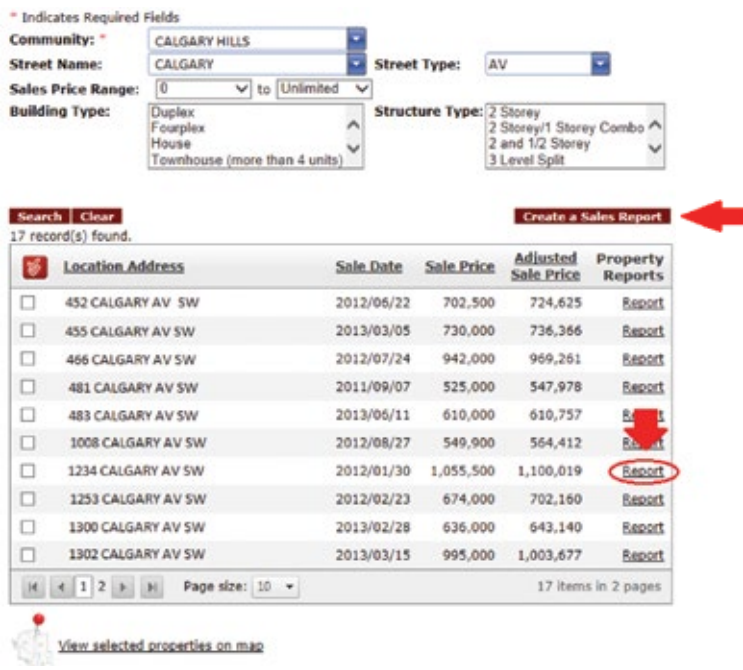

❯ Click **Report** to view the selected property's assessment summary information.

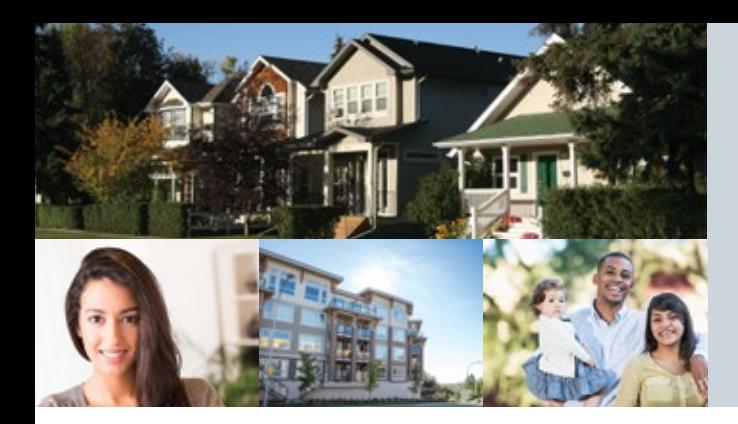

How-To Guide for Property Owners

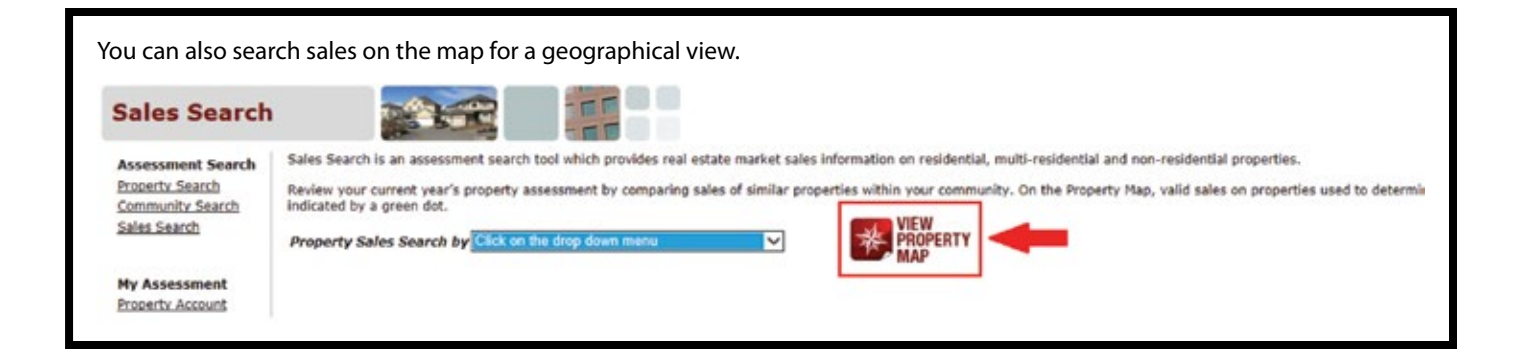

#### **Map Search**

> Click the map icon to use the interactive map search tool.

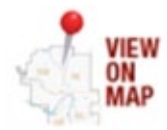

\***Note:** You will need to have JavaScript enabled on your web browser.

- Inter map displays location addresses and their assessed values. When you click on a property you can view its assessment summary report.
- > You can also search by:
	- > address
	- ❯ roll number
	- ❯ community
	- ❯ sales
- ▶ When you search by community, access to view sales and market summary reports on each community is available.

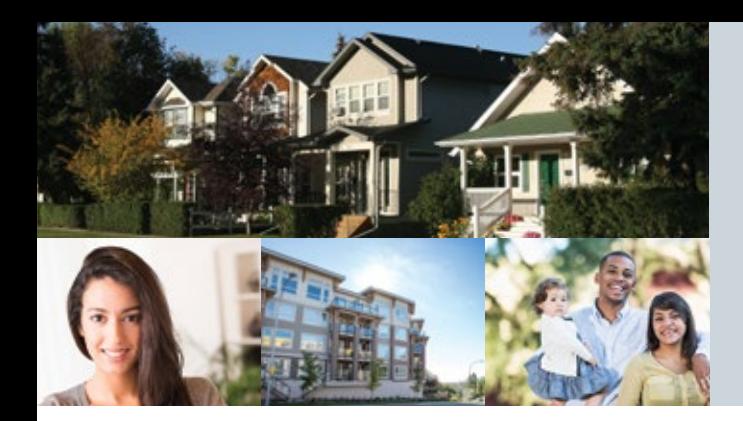

How-To Guide for Property Owners

#### **Property Search**

Use the Property Search tool to access summary assessment information on properties to compare your property assessment with similar properties that have similar characteristics in a similar location.

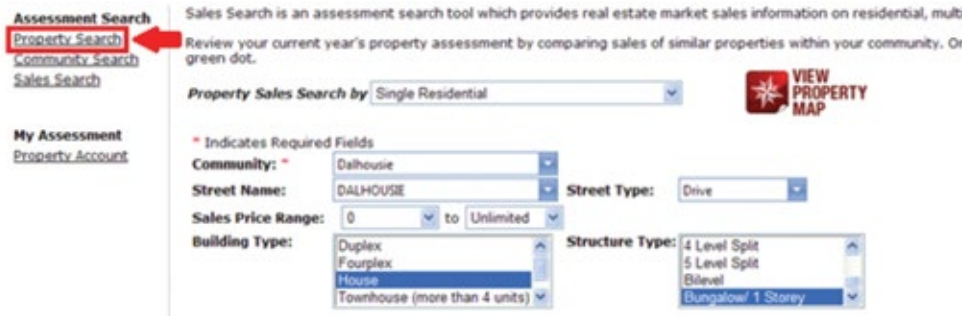

\*You are able to access up to 50 property assessment summary reports each year.

### **STEP 6: Authorization of an agent**

❯ **Note: You will need your agent's Business Administrator myID User ID to proceed with the authorization process.**

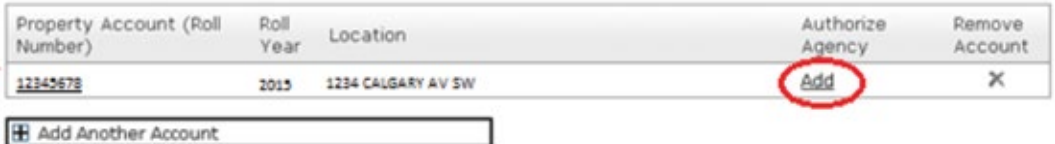

- ❯ To authorize an agent, select the **Add** button on your *My Assessment, Property Account* page. Next, click the Your Agent List (add/update) link to authorize an agent for that property.
- **E**nter the agent's myID UserID in the designated field and select **Add** .
- ❯ You should now see your agent's name in the *agent list*. Click **Close** to link the agent to the roll year.

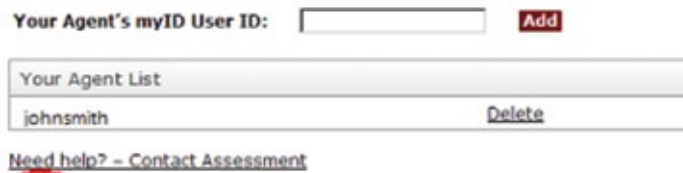

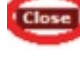

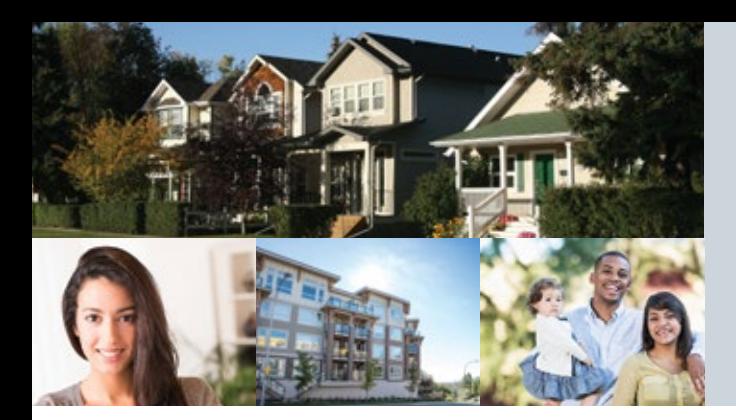

How-To Guide for Property Owners

▶ Select the roll year(s) you wish to authorize the agent for and use the drop-down menu to assign the agent from the agent list to the roll year(s).

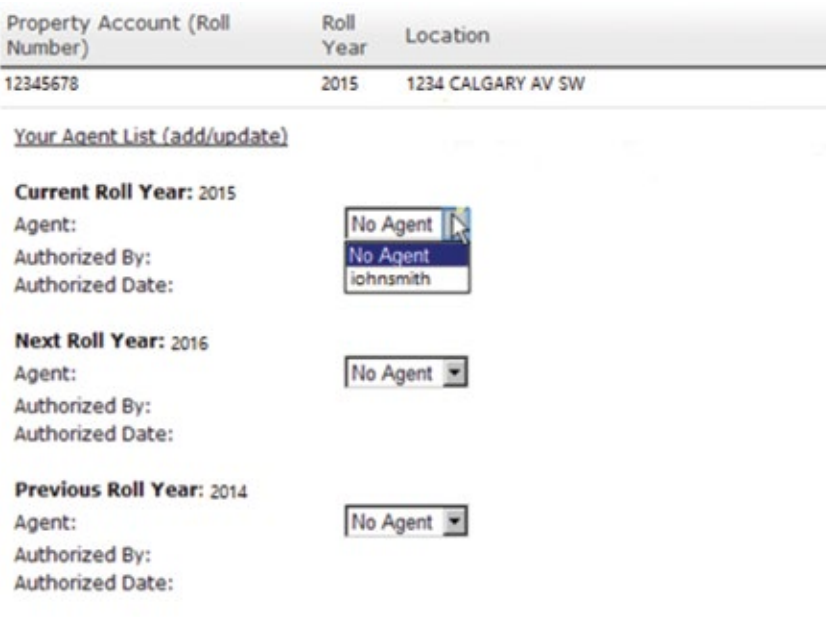

❯ Click **Submit** to enter your authorization. On the following prompt select **Acknowledge and Certify** to indicate that you agree to the terms and conditions.

**Note:** If you would like to update or change your authorized agent information, click on *Update* in your *My Assessment, Property Account* page.

Review your typical net annual rental value Typical net market rental rate ranges

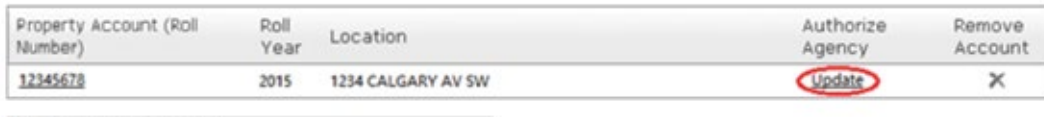

**H** Add Another Account

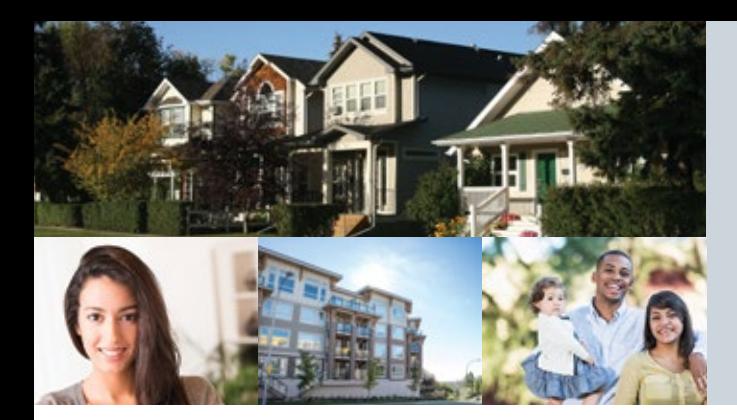

How-To Guide for Property Owners

### **STEP 7: Request Information from Assessment – Assessment Information Requests (AIR)**

❯ To request additional information about your non-residential or multi-residential assessment, click the "Request" link on your *My Assessment, Property Account* page, if available.

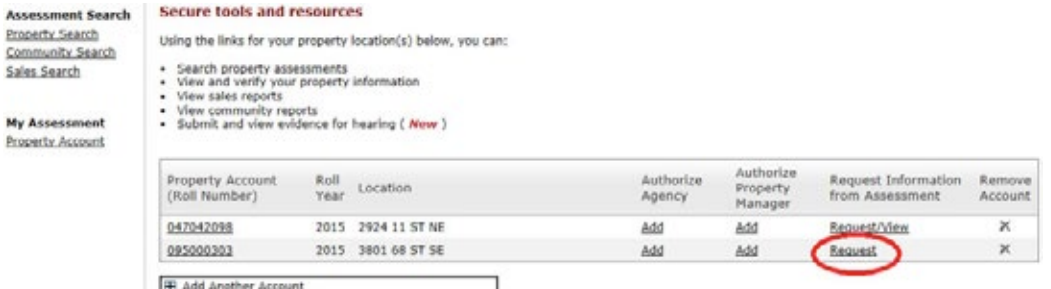

> When the new window opens, use the checkboxes to indicate your selection.

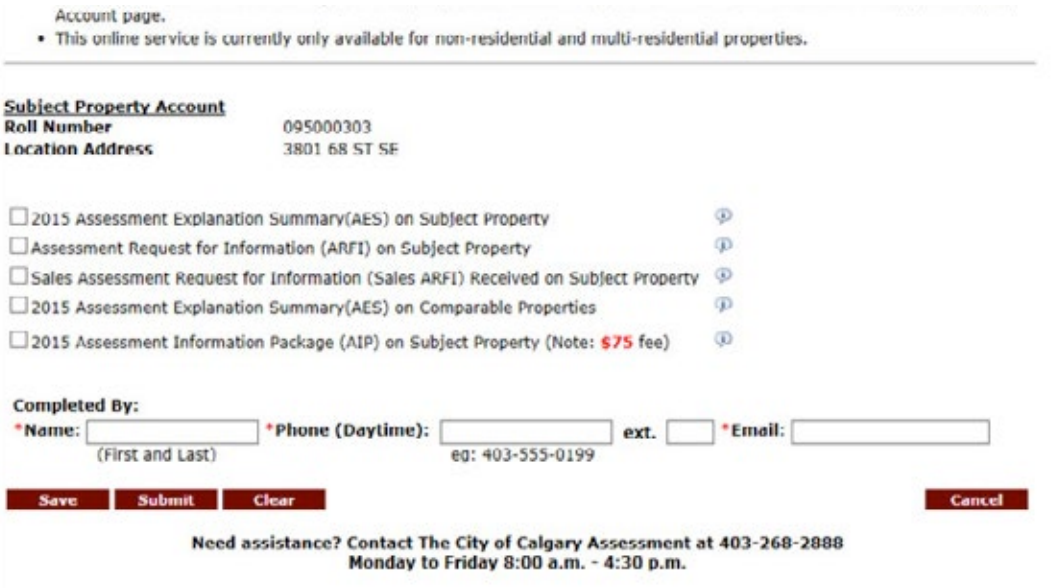

❯ Fill out the "Name", "Phone" and "Email" text boxes and click "Submit".

*Note: There is a fee for the Assessment Information Package. You will be sent an invoice by Corporate Billing & Accounts Receivable once the processing is complete.*

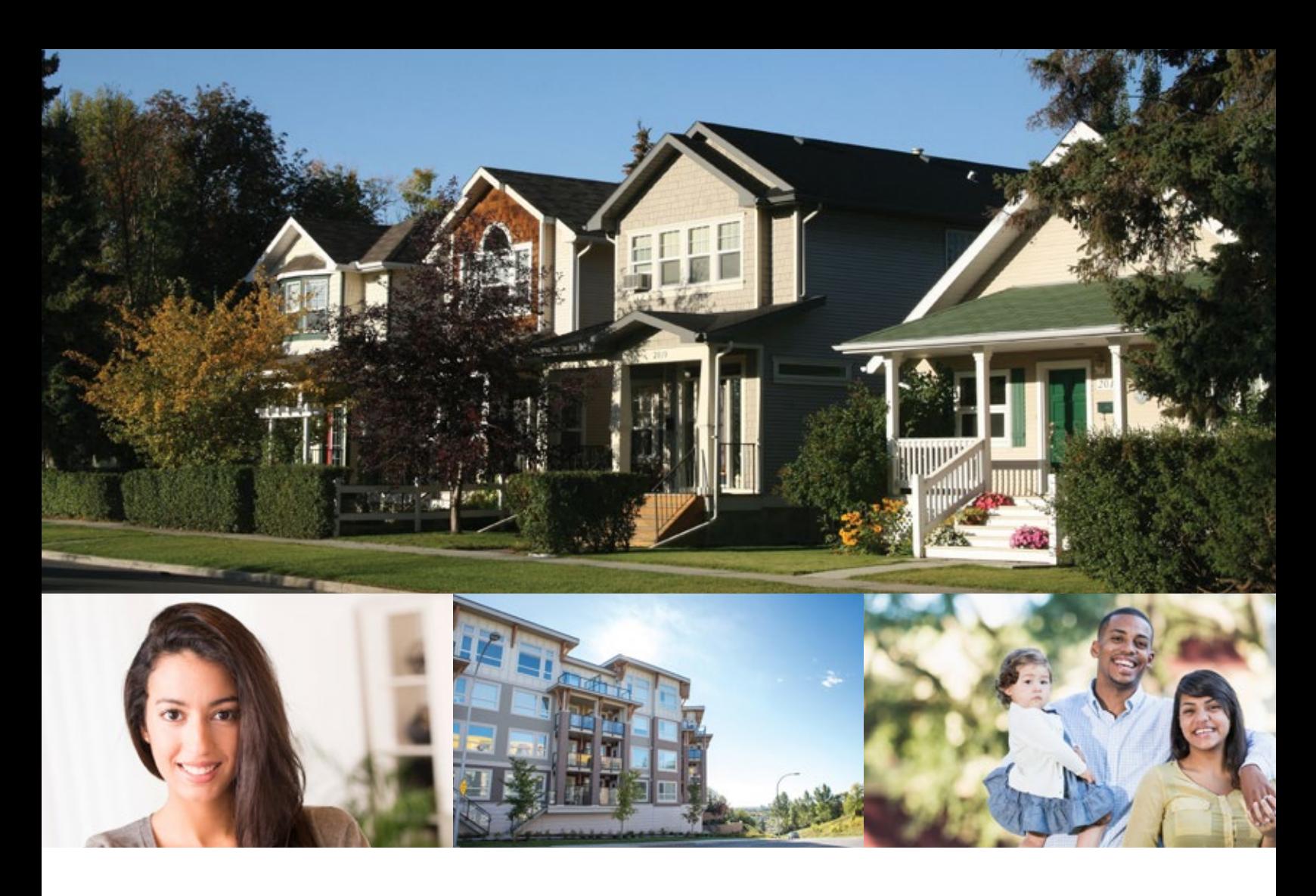

### **For information and inquiries, contact The City of Calgary Assessment:**

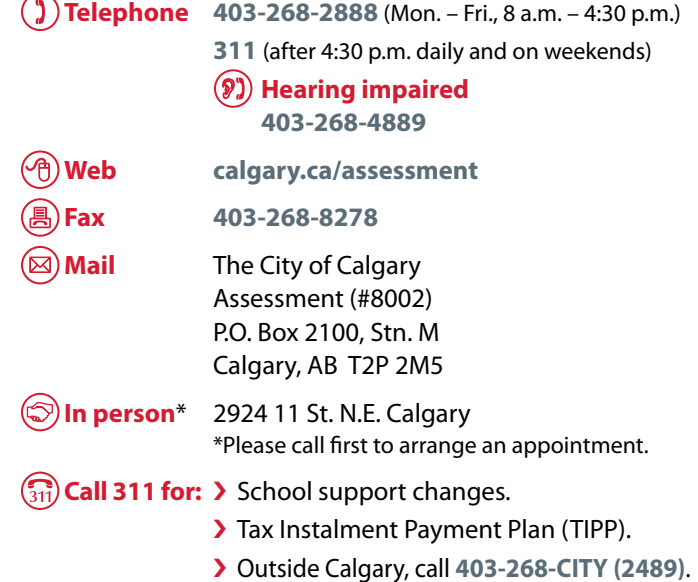

### **To update your mailing address, contact Alberta Land Titles:**

**In person Alberta Government Services Building 2nd floor, 710 4 Ave. S.W. Calgary**

**Web servicealberta.gov.ab.ca** (under Forms)